**MELSOFT** 

#### **FieldDeviceConfigurator**

# **Installation Instructions**

## **Before Using the Product**

Please read this document before use. Keep the document in a safe place for future reference. Make sure that the end users read the document.

For the precautions on using, refer to the following: FieldDeviceConfigurator Operating Manual[SH-081945ENG]

#### *<u>A</u>* Notice

- Reprinting or reproducing the part or all of the contents of this document in any form for any purpose without the permission of Mitsubishi Electric Corporation is strictly forbidden. Although we have made the utmost effort to follow the revisions of the software and
- hardware, in some cases, unsynchronized matter may occur.
- The information in this document may be subject to change without notice.

# **Operating Environment**

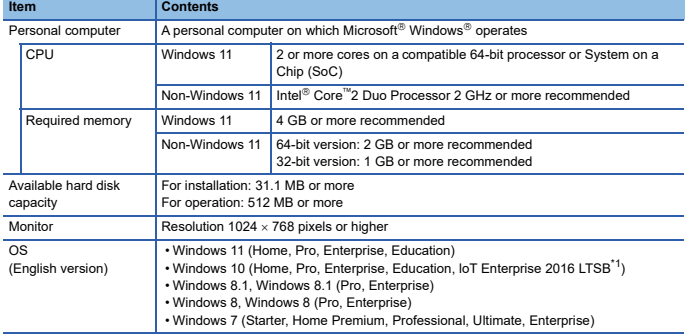

\*1 64-bit version only

• When the following functions are used, this product may not run properly. • Application start-up in Windows compatibility mode

- Fast user switching
- Remote desktop
- Windows XP Mode
- Windows Touch or Touch
- Modern UI
- Virtual environment such as Client Hyper-V
- Tablet mode
- Virtual Desktops
- Unified Write Filter
- In the following cases, the screen of this product may not work properly. The size of the text and other items in the screen is other than 100% (96 DPI, 9 pt
	- etc.).
	- For details, refer to the following:
	- FieldDeviceConfigurator Operating Manual[SH-081945ENG]
	- The resolution of the screen is changed in operation.
	- The Windows theme is changed in operation.
	- The multi-display is set.
- Use this product as a standard user or an administrator. • Surrogate pair characters and environment dependent characters are not available in this product.

# **Installation**

#### **Confirm before installation**

• Log on to the personal computer as an administrator. • Close all running applications before installation. If the product is installed while other applications are running, it may not operate normally.

#### **Procedure**

- 1. Insert the DVD-ROM (SW2DND-IQWK-CNT-A2) to the DVD-ROM drive.
- 2. Double-click "winvoker.exe" in the DVD-ROM.
- 3. Select "Configuration Tool MELSOFT FieldDeviceConfigurator".
- 4. Download the compressed file, and decompress it.
	- 5. Double-click "setup.exe" in the unzipped folder to start installation.
	- 6. Select or enter the necessary information by following the on-screen instructions.

#### **Notice**

- Do not shift to the power save mode (standby, hibernate, sleep) while installing software.
- We do not guarantee those commercially available Microsoft Windows Operating System<br>● products that are introduced in this manual.<br>• This software's copyright is owned by Mitsubishi Electric Corporation.
- 
- We do not take any responsibilities for the consequences of operating this product (including manual).

### **Uninstallation**

Uninstall the application from the control panel of Windows.

Intel is either registered trademarks or trademarks of Intel Corporation in the United States and/or other countries.

Microsoft, Windows, and Windows XP are trademarks of the Microsoft group of companies. The company names, system names and product names mentioned in this manual are either

registered trademarks or trademarks of their respective companies.<br>In some cases, trademark symbols such as '<sup>™</sup>' or '<sup>®</sup>' are not specified in this manual.